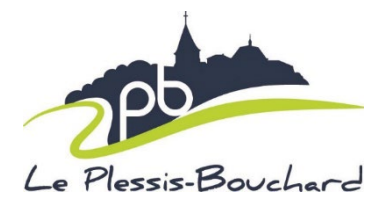

# **Mode opératoire – Fiches sanitaires dématérialisées**

## **A COMPLÉTER POUR LE 13 JUILLET**

Depuis le 1<sup>er</sup> Juin 2023, les fiches sanitaires évoluent et se dématérialisent ! Afin de vous accompagner au mieux dans cette nouvelle démarche, nous avons mis en place ce mode opératoire, qui vous permettra au mieux de renseigner les informations demandées. Chaque étape indiquée est OBLIGATOIRE pour la bonne complétude de votre dossier.

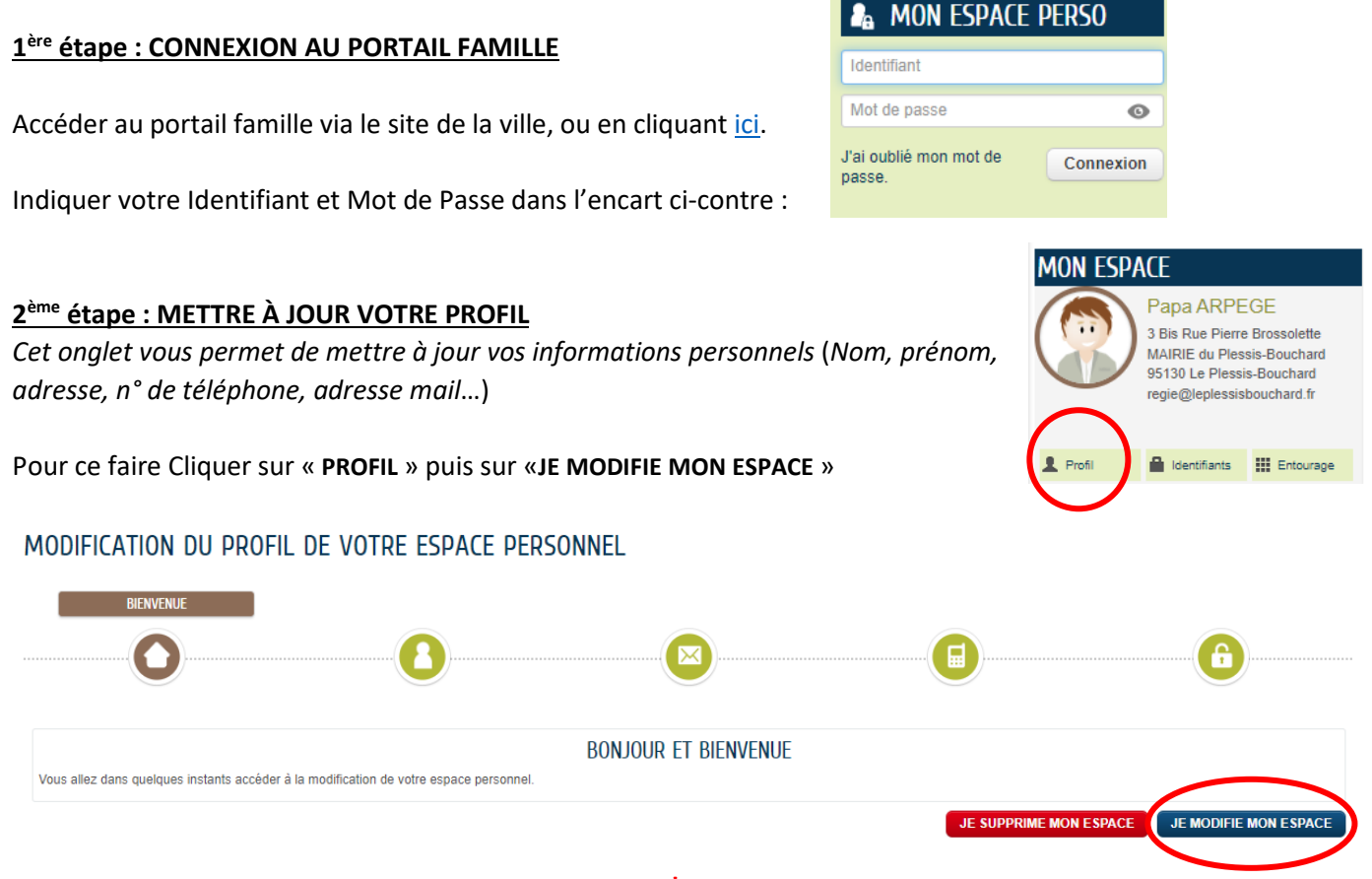

Il est important de remplir chaque champ ayant une « **\*** », cliquer ensuite sur « **SUIVANT** », et reproduisez la même étape sur chaque onglet, jusqu'à arriver au dernier onglet, puis cliquer sur « **VALIDER** »

#### **3ème étape : COMPLÉTUDE DE L'ENTOURAGE**

*Cette étape vous permettra d'ajouter/compléter/ modifier les représentants légaux, les enfants, ainsi que les contacts associés à l'enfant.* 

Pour cela cliquer sur l'onglet *«* **ENTOURAGE** »

A IOUTER À MON ENTOURAGE ENFANCE

Puis sur « **AJOUTER À MON ENTOURAGE ENFANCE** »

Puis sur « **COMMENCER** »

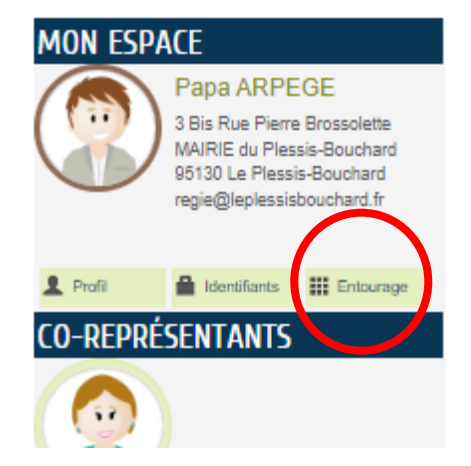

• Sélectionner le membre de l'entourage que vous souhaitez ajouter en cliquant sur un des onglets.

- Compléter les champs ayant une « **\*** »,
- La partie « Commentaire » vous permet librement d'ajouter une information.
- L'ajout de pièce jointe n'est pas obligatoire à cette étape.
- Cliquer sur « **ALLER À L'ÉTAPE 2** », vérifier que les informations sont correctes,
- **VALIDER**

**Co-représentant** : *Vous permet d'ajouter un deuxième représentant légal* **Membres foyer** : Vous permet d'ajouter un membre du foyer **Contacts** : Vous permet d'indiquer les contacts autorisés à récupérer votre enfant

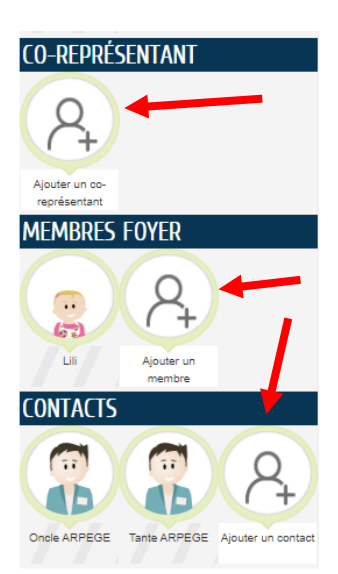

#### **4ème étape : INFORMATIONS SANTÉ**

*Cet onglet vous permet de mettre à jour les informations relatives à la santé de votre enfant.* 

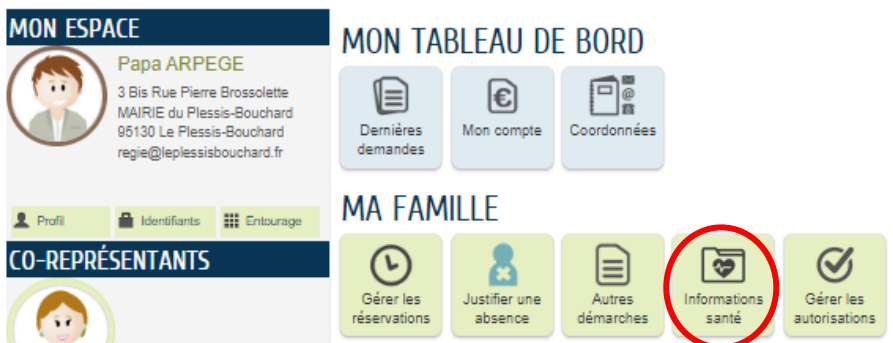

- Cliquez sur « **INFORMATIONS SANTÉ** » puis sélectionner le ou les enfant(s) concerné(s).
- Cliquez sur « **METTRE À JOUR** » puis remplissez les champs nécessaires.

**Allergies** : *Si votre enfant a une allergie qui n'apparait pas dans la liste, merci de l'indiquer dans le champ « observations » .* 

**Observations :** *Vous pouvez nous indiquez toute information importante à savoir.* 

- Compléter les champs ayant une « **\*** »
- « **ALLER À L'ÉTAPE 2** » « **VALIDER** »

#### **5ème étape : GÉRER LES AUTORISATIONS**

*Cette étape vous permet gérer vos autorisations, qu'elles soient médicales ou médiatiques, liées à votre/vos enfant(s)*.

#### MON TABLEAU DE BORD

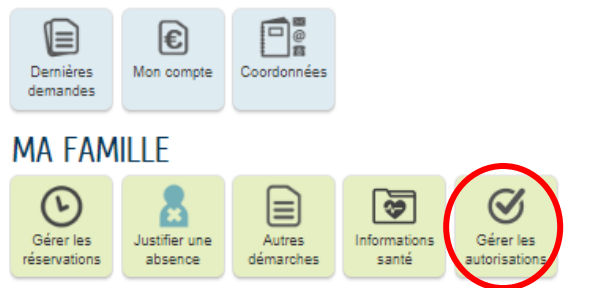

- Cliquez sur « **GÉRER LES AUTORISATIONS** »
- Cliquez sur « **METTRE À JOUR** »
- Sélectionner « **AUTORISATION** » ou « **INTERDICTION** »
- $\kappa$  **ALLER À L'ÉTAPE 2**  $\aleph$   $\rightarrow$   $\kappa$  **VALIDER**  $\aleph$

#### **6ème étape : Pièces Justificatives**

*Cette étape vous permettra d'intégrer des documents à votre dossier, et notamment les éléments qui nous permettent de calculer votre quotient familial.* 

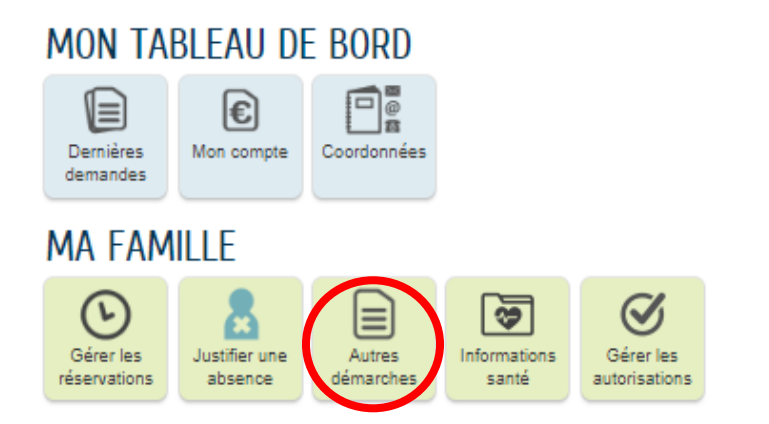

- Cliquez sur « **AUTRES DÉMARCHES** » puis sur « **ENVOI PIÈCE(S) JUSTIFICATIVE(S)** » et sur « **COMMENCER** »
- Vérifier les informations indiquées, les modifier si nécessaire, puis **« ALLER À L'ÉTAPE 2 »**
- Sélectionner la pièce concernée en fonction des documents demandés
- Si le nom de la pièce n'apparait pas, vous pouvez sélectionner plusieurs pièces et les mettre dans « **AUTRE** »
- **« ALLER À L'ÉTAPE 3 »**

**/!\** Vous pouvez ajouter plusieurs documents dans l'onglet « Autre » , cliquez sur le l'encart

- Sélectionner un document depuis votre ordinateur, ce dernier apparaît dans l'encart du dessous
- Pour ajouter une seconde pièce, **NE CLIQUEZ PAS SUR VALIDER**, recliquez sur « Ajouter depuis votre ordinateur », sélectionner votre document et valider, le deuxième apparaît également dans l'encart du dessous. Réitérez la démarche pour le

#### **Voici les documents à numériser OBLIGATOIREMENT :**

- **DANS « AUTRE »**
- Carnet de vaccination de l'enfant
- Attestation d'assurance en cours de validité
- Livret de famille (*pour la crèche uniquement*)
	- **DANS « AVIS D'IMPOSITION »**
- Avis d'imposition **déclaratif 2023 sur les revenus de 2022**
- Justificatif du versement des allocations familiales sur l'année 2022.
- Jugement des affaires familiales en cas de séparation ou divorce (*autorité parentale, pension, modalité de garde…*)

#### • **DANS « JUSTIFICATIF DE DOMICILE »**

- Justificatif de domicile de moins de 3 mois (*Véolia, EDF, hors facture téléphonique*)

#### **/!\ LES DOSSIERS INCOMPLETS NE SERONT PAS ENREGISTRÉS.**

#### **7ème étape : Mes demandes**

*Cette étape vous permet de consulter vos demandes effectuées Et de vérifier leur état d'avancement.* 

### **MON TABLEAU DE BORD**

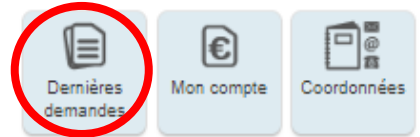

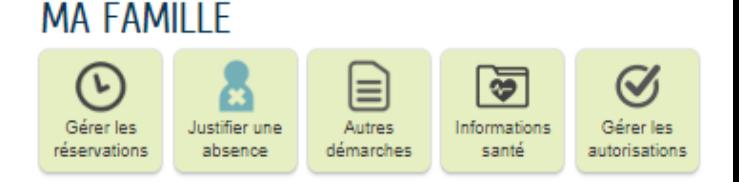

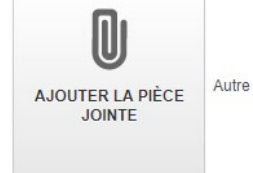

#### **7ème étape : GÉRER LES RÉSERVATIONS (NE CONCERNE PAS LA CRÉCHE)**

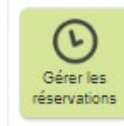

*L'accès aux réservations sur le portail famille sera ouvert dès le 21 Août uniquement, aux familles ayant transmis leur dossier complet.* 

**Δ Attention : Modification des modalités de réservations à compter du 21 août 2023. Toutes les réservations sont à saisir sur le portail famille : la restauration scolaire, les accueils des matins et soirs et des mercredis. Toutes les réservations, modifications ou annulations peuvent être effectuées jusqu'au vendredi 16h de la semaine précédente. Si vous ne disposez pas d'une clé enfance pour créer votre compte, merci de vous rapprocher du service multi-prestations. Toutes fréquentations sans réservations seront majorées de 100%.**